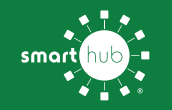

## **Download the SmartHub App On Your<br>Mobile Device & Register Account**

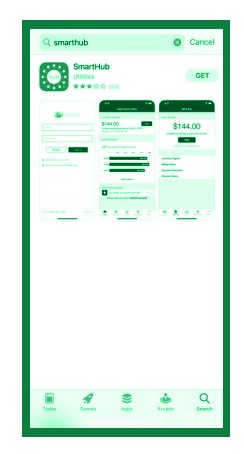

Search for **SmartHub** in your App Store or Google Play

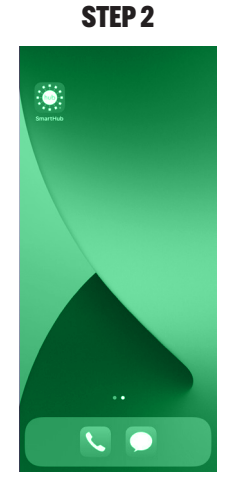

Once the app installs, tap the SmartHub icon on your device to open the app.

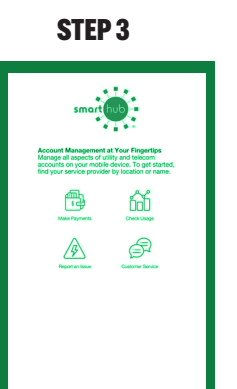

After SmartHub opens to the initial launch screen, tap the appropriate button to search by **Name.** 

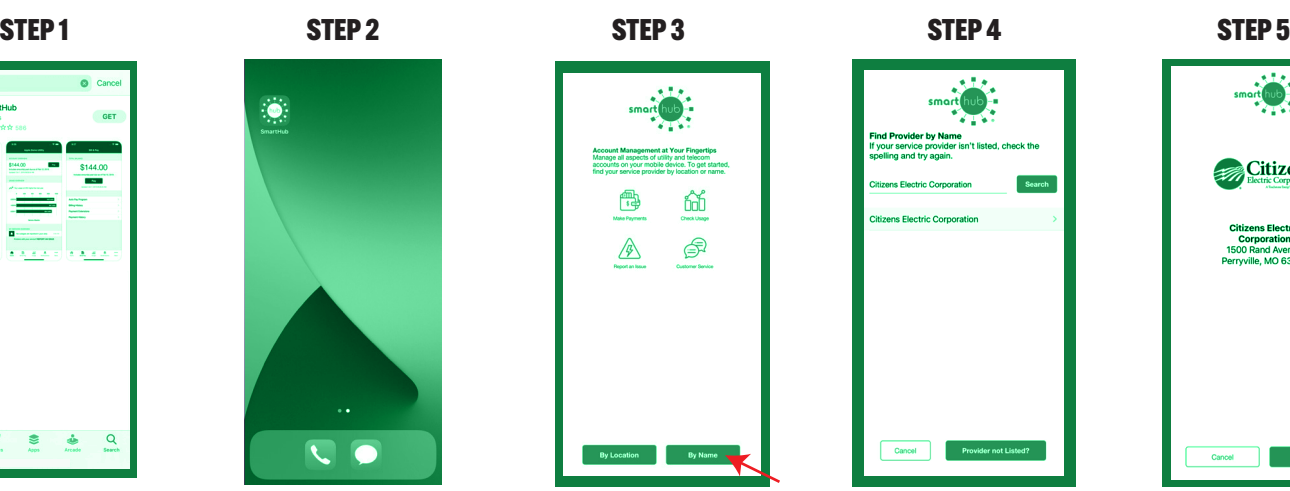

Search for the name **Citizens Electric Corporation** and tap on our name in the search results list.

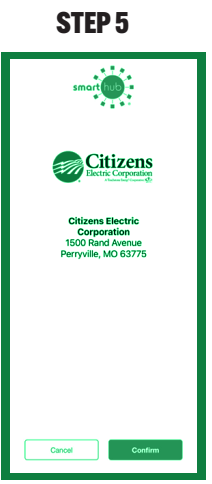

Tap the **Confirm** button to confirm your choice.

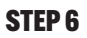

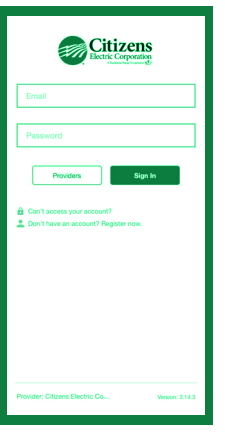

From the SmartHub login screen, look for the link that says **Don't have an account? Register now.** 

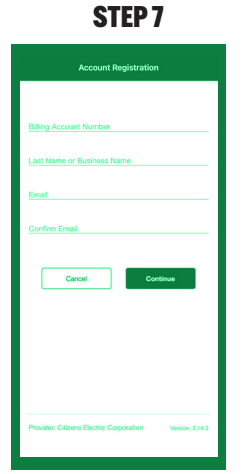

Fill out the registration form completely and tap the **Continue** button.

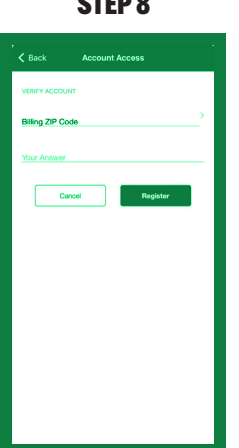

On the security check screen, answer all of the security questions and tap the **Register** button again.

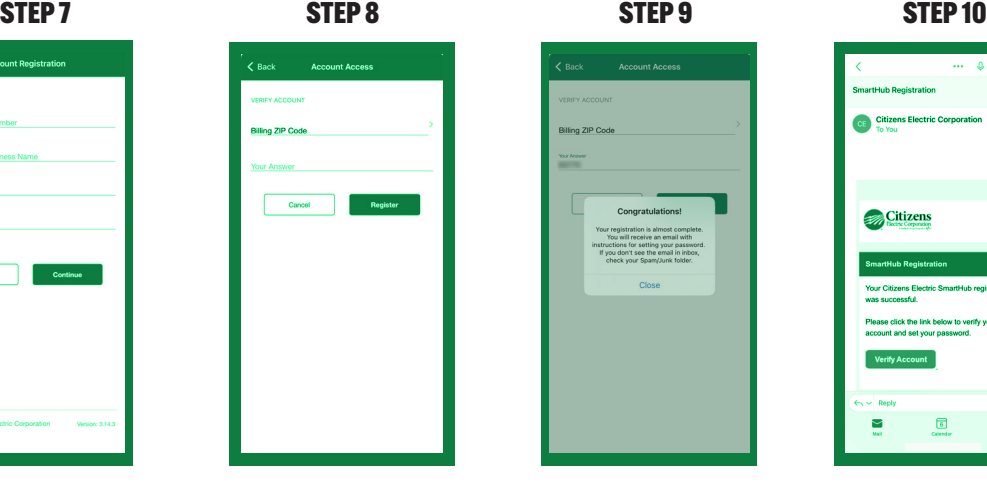

After you tap the **Registration** button, you will receive an email that will ask you to **Verify Account.**

 $\mathcal{L}$ Citize

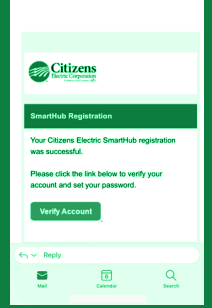

Open the email and tap on the **Verify Account** button.

STEP 11

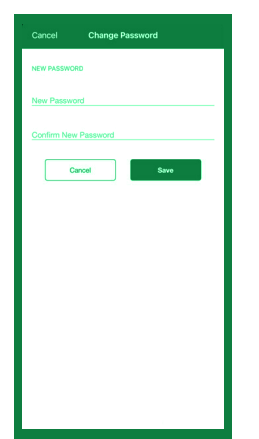

The next step will ask you to set your new password on your account. Type your new password in twice and tap Save.

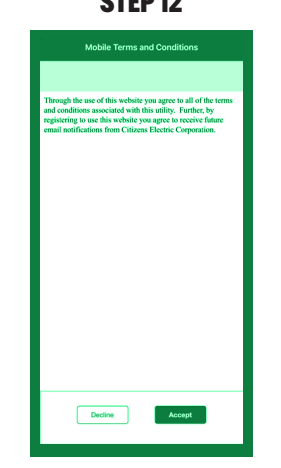

During your first log in, you may be asked to accept our terms and conditions. Tap the **Accept**  button to do so.

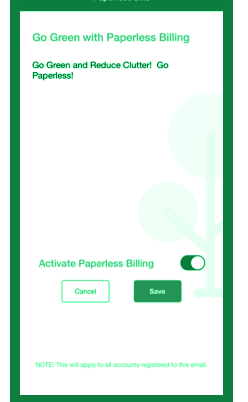

If you would like to activate Paperless Billing move the **Activate Paperless Billing** slider to the right and tap **Save.**

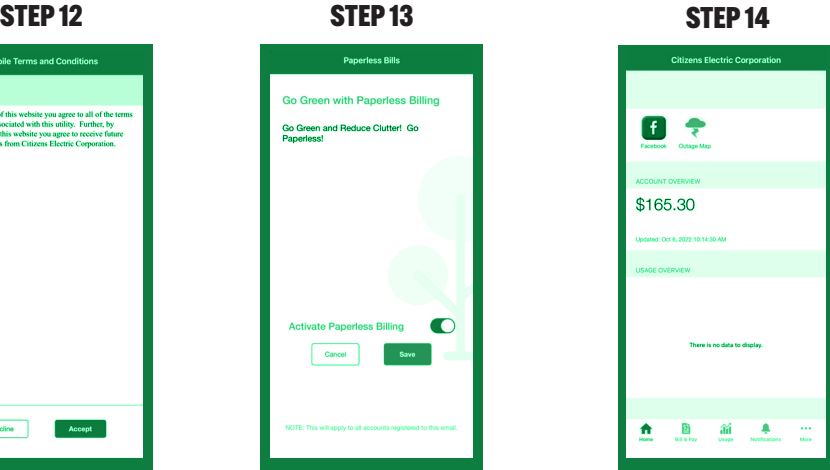

Congratulations! You have successfully installed the app and registered your SmartHub account!

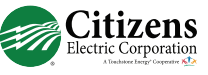